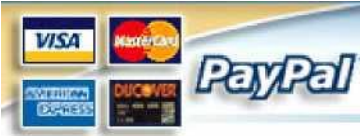

**Instructions for installing the Ages Library CLS 21 Christian Library Series (from DiscountBible.com) for PC or MAC**

**DiscountBIBLE.cor** 

**If you are unfamiliar with Windows File Copying, please call us at 1-800- 214-1826 from 10:30 AM – 6:00PM Weekdays US Eastern Time, and ask for help with the instructions. Leave a message if necessary, with your name and return telephone number.** *(Install programs go out of date with Windows or MAC operating system updates so we use a copy and paste installation method, which will extend the life of the product).*

- **A. Adobe Reader is the preferred program for navigating and reading the material in this library.**
- 1. Use the Adobe Reader already installed on your system or download and install the latest version from <http://get.adobe.com/reader/> for your operating system (Windows or MAC). Make sure you unclick items other than the Adobe Reader during the installation process, or you will find you have installed programs that you do not want. **Please note:** The PDF reader built into Microsoft Edge or Explorer will not work properly with this product.
- 2. Open any PDF file and configure the Menu bar to include the navigation (forward and back) buttons on your toolbar. Or use the tab function in the latest reader.

## **B. Running the program from the Flash Drive**

- 1. Put the flash drive into a USB port and open the drive. Open the Ages Folder.
- 2. Create a Christian Library Series startup shortcut on your desktop:
	- a. Open the CLS Folder (just inside the Ages Folder). Scroll down past all the orange folders until you find the file CLS.pdf.
	- b. Create a shortcut (or Make an Alias if you have a MAC) by right clicking on the CLS.pdf file and selecting "Create shortcut" or "Make Alias"
	- c. Drag the Shortcut or Alias to your desktop. **NB** make sure it is the Shortcut not the original CLS.pdf file that you drag to your desktop.
- 3. Close all your windows then Double click on the desktop shortcut (or Alias).
- 4. From the Christian Library Series Startup Screen, click on the reference work that you want to study.
- 5. Look at the MANUAL.PDF file in the Ages Folder for other instructions.
	- **C. Running the program from your hard drive – (this copies the contents to your hard drive – usually C:/)**
- 1. Put the Flash Drive into a USB Port and open the drive.
- 2. Open a new Explorer window that contains your Hard Drive (Usually  $C$ :/) you will now have two windows open – the flash drive and a window containing your C:/ Drive.
- 3. Select (Use Ctrl-Left Click) the folders and files you see in the flash drive window, then Copy them (Right click – Copy). Right click on the  $C$ :/ Drive in your second window, and select "paste". The flash drive contents will now copy to your C:/ Drive – there are over 9,000 files in the Ages Folder so it will take some time.
- 4. **IMPORTANT - Eject and Remove** the Flash Drive after all the contents have been copied to your C:/ drive.
- 5. Create a Christian Library Series startup shortcut on your desktop.
	- a. Open the Ages Folder on your C:/ drive then the CLS folder.
	- b. Scroll down past all the orange folders and find the CLS.pdf file.
	- c. Make a shortcut (or Alias) by right clicking on the CLS.pdf file and selecting "Make a shortcut" (PC) or Make Alias (MAC).
	- d. Drag the shortcut (or Alias) to a blank area of your desktop.
- 6. Close all your windows then Double click on the desktop shortcut (or Alias) – the Christian Library Series Startup Screen should appear.
- 7. From The Christian Library Series Startup Screen, click on the reference work that you want to study. Look at the MANUAL.PDF file in the Ages Folder for other instructions.
- 8. There are additional resources on the flash drive from Dr. John Witherspoon, owned and provided by Dr. David Paul who has given permission for their general use. Please feel free to explore them.